# *プラグインライセンスが付属する SSL 社製品のユーザー登録*

## *及び各種ソフトウェアのダウンロードやインストールについて*

必要な事項:

1. SSL の website 上でのユーザー登録および製品登録

2. iLok ID 取得及び iLok ライセンスマネージャーアプリケーションのインストール 3. SSL プラグインのインストール

# 1. SSL の website 上でのユーザー登録および製品登録

以下のリンクより SSL の website にアクセスして名前等を登録します。

https://account.solidstatelogic.com/login/signup

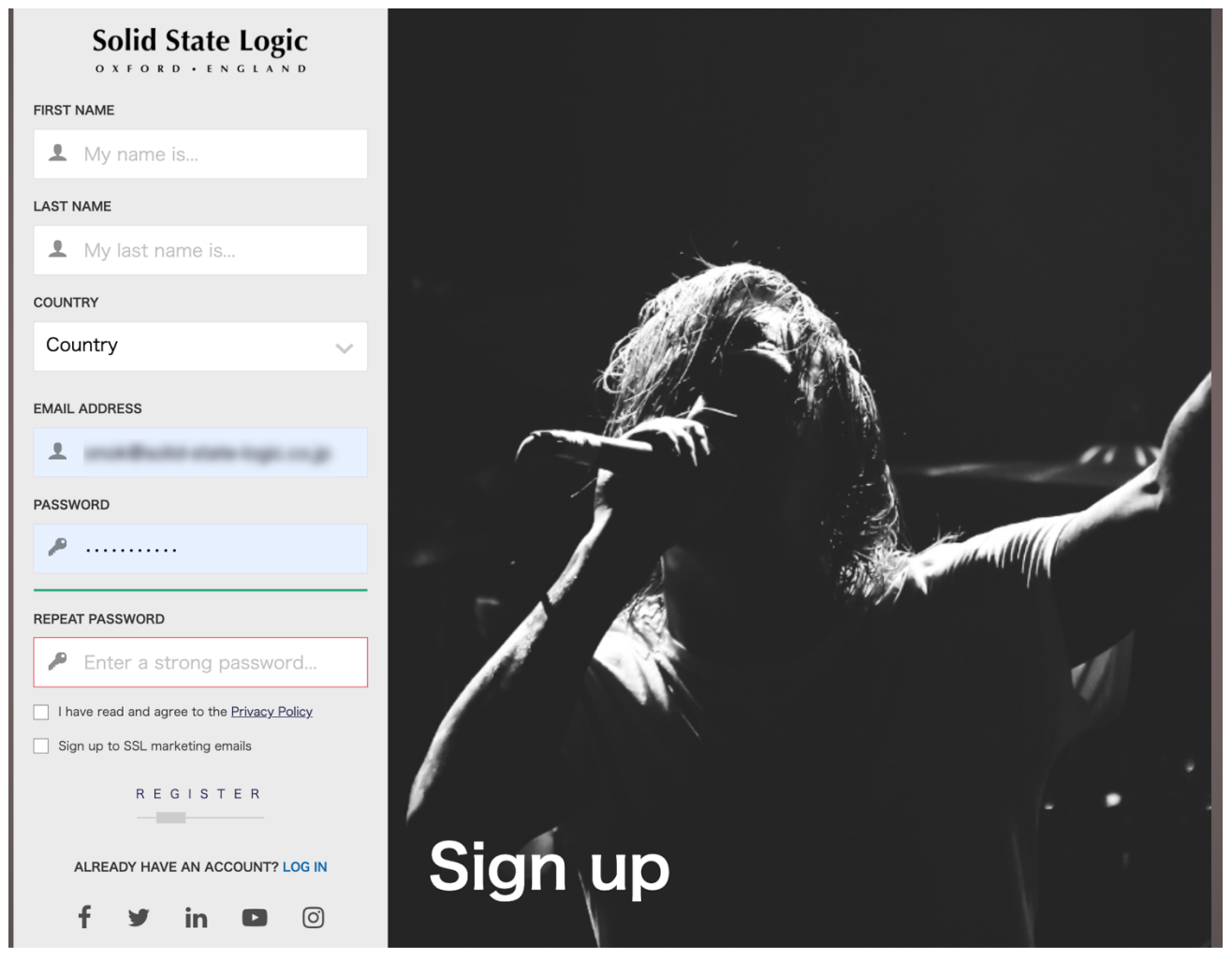

登録したメールアドレス宛に SSL のサーバーよりメールが来ます。 SSL より届いたメールに記載されているリンクを必ずクリックしてください。 これによりユーザー登録が完了します。

※ユーザー登録したメールアドレスやパスワードは忘れないようにメモ等をしてください。

### https://account.solidstatelogic.com/login

### ※ユーザー登録したメールアドレスやパスワードは忘れないようにメモ等をしてください。

| My Account                  |                                        |
|-----------------------------|----------------------------------------|
| My products<br>ரா           | Register products<br>层                 |
| <b>SSL Download Manager</b> | <b>Personal Details</b>                |
| ⊕<br>Addresses              | E0<br>Order history                    |
| Vouchers                    | GDPR - Personal data<br>$\mathbf{(i)}$ |

「Register products」を押します。

 $\leftarrow$  Back

## Register your new product here

After purchasing your SSL hardware, you must register it here to access any software bundled with the product.

If you purchased your SSL plug-in from a third-party dealer (such as Sweetwater, Plugin Boutique etc.) after November 2022, you may need to register it here before you can start using it. Please visit this FAQ for more information.

Select an option below.

REGISTER HARDWARE REGISTER SOFTWARE

## 「REGISTER HARDWARE」を押します。

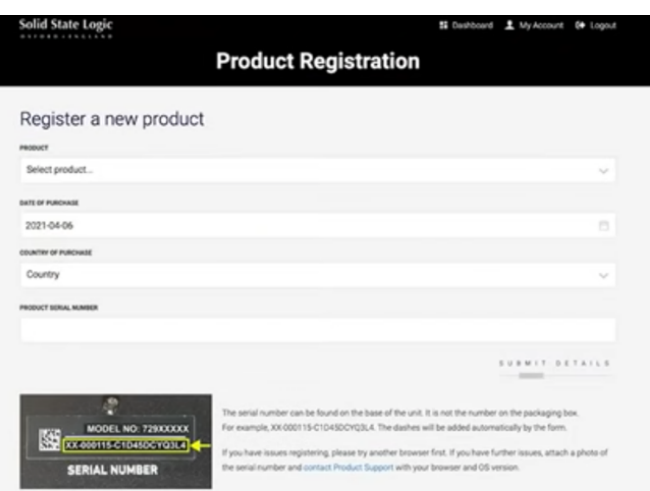

[PRODUCT]部分を選択します。 [LOCATION OF PURCHASE]は JAPAN で結構です。 [PRODUCT SERIAL NUMBER]に 本体背面に記載のシリアルナンバーを正確に入力します。

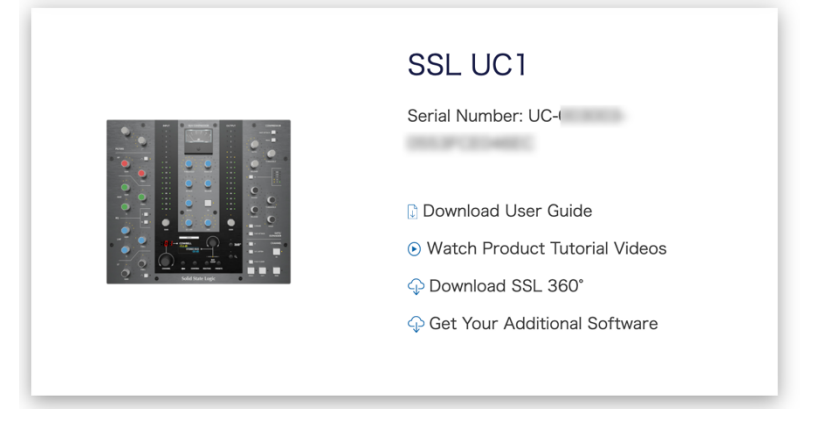

登録した機種が表示されます。

※このページに各種ソフトウェアのダウンロードに必要なライセンスやダウンロードの リンク先が表示されますので、この一連の作業中にこの web ページを閉じないでください。 リンク等を押す場合は新規タブや新規ウィンドウで開くようにしてください。

もし上記のページを一旦閉じてしまった場合は

My Account ページに戻り「My products」を押します。

「Hardware products」を押します。

下方に登録されたユニットが表示されます。

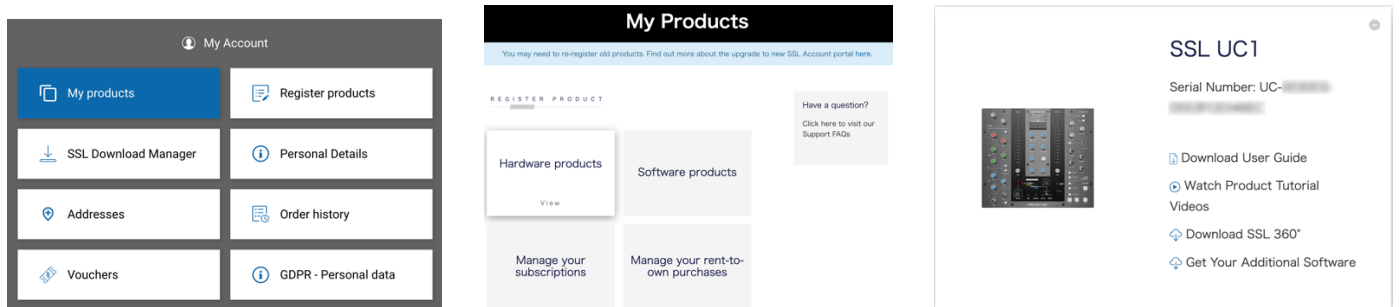

※ユーザー登録したメールアドレスやパスワードは忘れないようにメモ等をしてください。

# 2. iLok ID 及び iLok ライセンスマネージャーアプリケーションのインストール

SSL Plugin は SSL オリジナルの DAW 用プラグインです。サンプルなどの音源集ではありません。 AAX ,Audio Units,VST, VST3 に対応した数種類のプラグインのうち、

SSL2、SSL2+、SSL12、UF8 には「Vocalstrip2」と「Drumstrip」の2個のライセンスが付属します。 UC1 には「Channel Strip2」 「Bus Compressor 2」 「4K B」の 3 個のライセンスが付属します。 UF1 には「Meter」 のライセンスが付属します。

#### ※UC1 の場合、プラグイン関連の以下の作業は必須となります。

# Plugin のライセンスは iLok アプリケーションによって管理されます ので

「iLok License Manager」アプリケーションをインストールする必要があります。

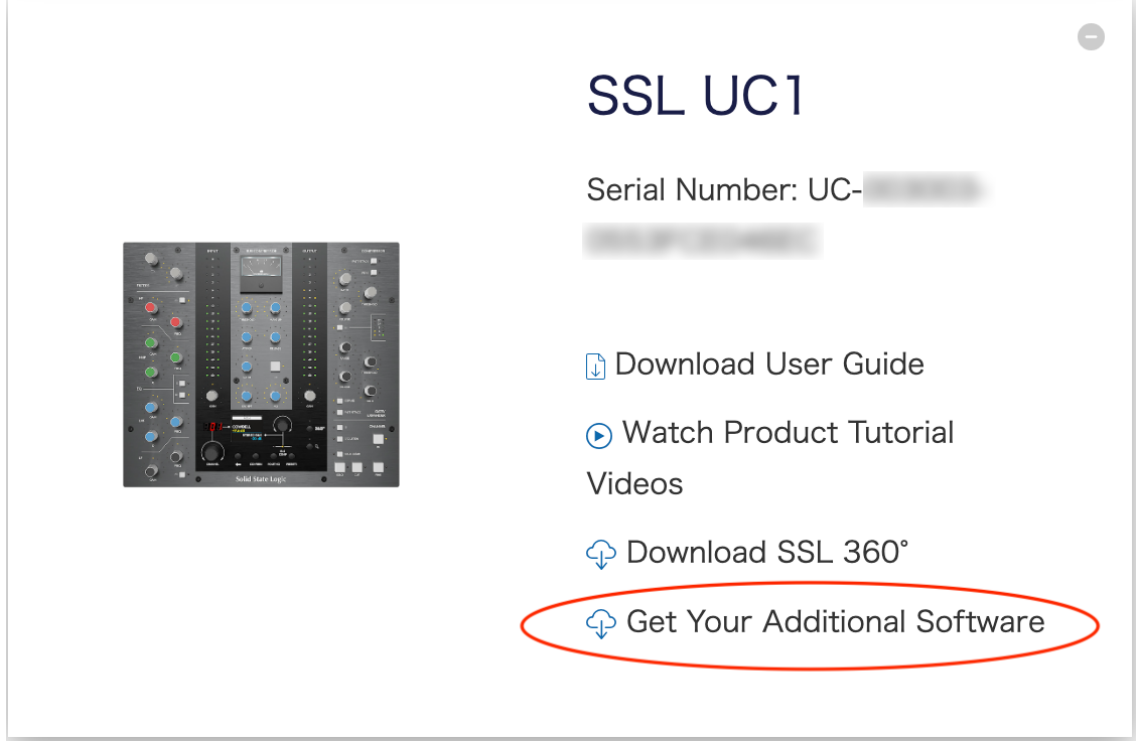

[Get Your Additional Software]をクリックします。

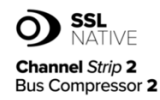

#### UC1 Bundle - Channel Strip 2 and Bus Compressor 2

Included with every UC1 are licenses for SSL Native Channel Strip 2 and Bus Compressor 2.

VALIDATE YOUR ILOK ACCOUNT

V A L I D A T E

iLok User ID

Follow the steps below to redeem your licenses.

SSL Native plug-ins are protected with iLok software licensing, you'll need to create an iLok account and download iLok license manager to authorise the licenses onto your computer or physical iLok dongle. Please do the following:

1. Create an iLok account

2. Download and install iLok License Manager.

3. Enter your iLok account user name in the box opposite on this

page and click 'Validate'. If successful click 'Deposit Licenses' 4. Open iLok License Manager and authorise your SSL Native Plug-in

licenses onto your computer or physical iLok.

5. Download and install the SSL Native Channel Strip 2 and Bus

Compressor 2 plug-in installers from the Downloads page.

# iLok のアカウントがない方はまず iLok のアカウントを作成するために [1.Create iLok account]を新しいタブやウィンドウで開きます。 iLok.com 様の website へ移動します。

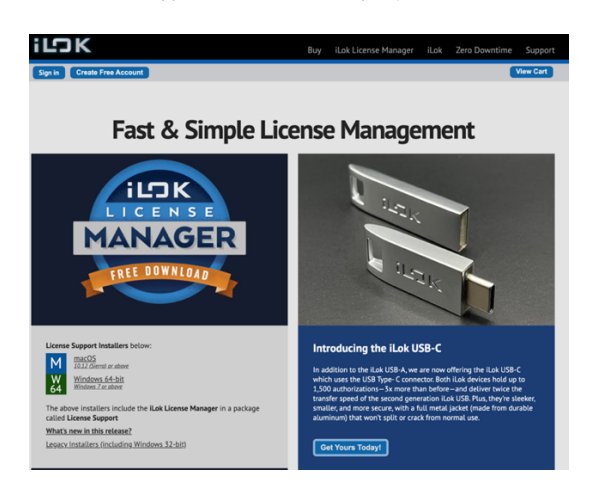

「Create Free Account」 をクリックして Free Account Setup 内の赤枠部分を全て入力します。

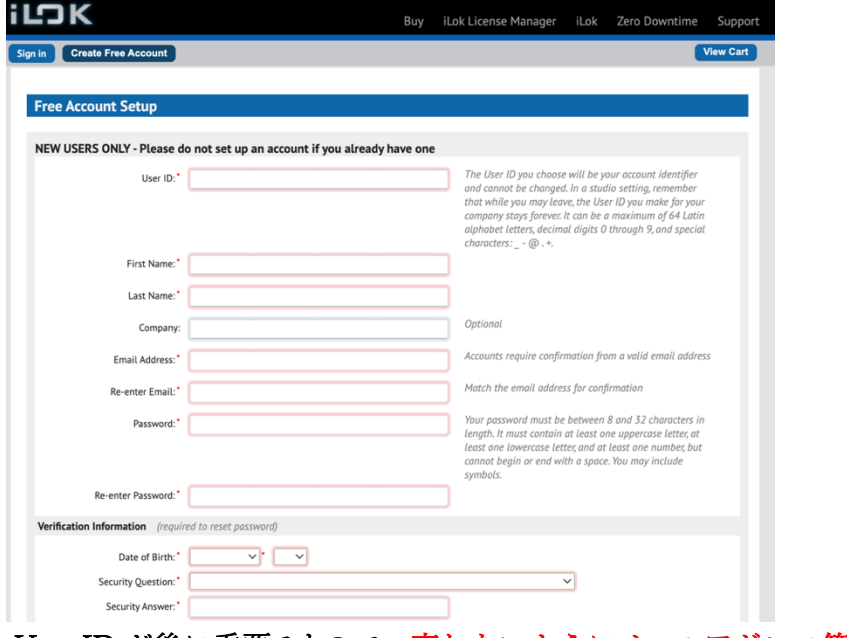

User ID が後に重要ですので、忘れないようにメールアドレス等にする事をお勧めします。

※ユーザー登録したメールアドレスやパスワードは忘れないようにメモ等をしてください。

[Create Account]をクリックし正常にアカウントが作成されると、

「Your account with the User ID ユーザーID 名 has been activated.」という表⽰になります。 [Continue]をクリックするとライセンスマネージャーアプリケーションの ダウンロードページに移動します。

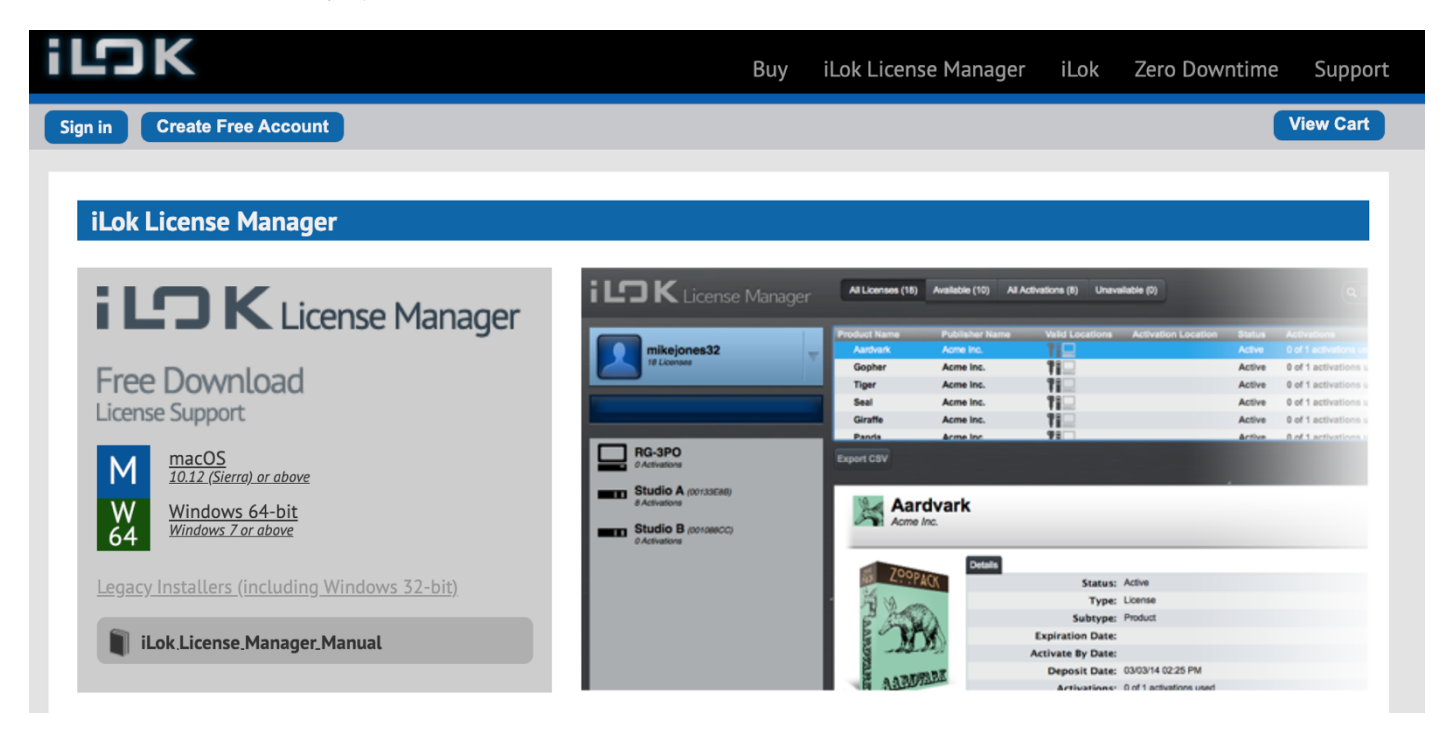

Mac または Windows 用のインストーラーをダウンロードします。 インストーラーを使用して iLok License Manager アプリケーションをインストールします。

#### SSL の Web サイトに戻ります。

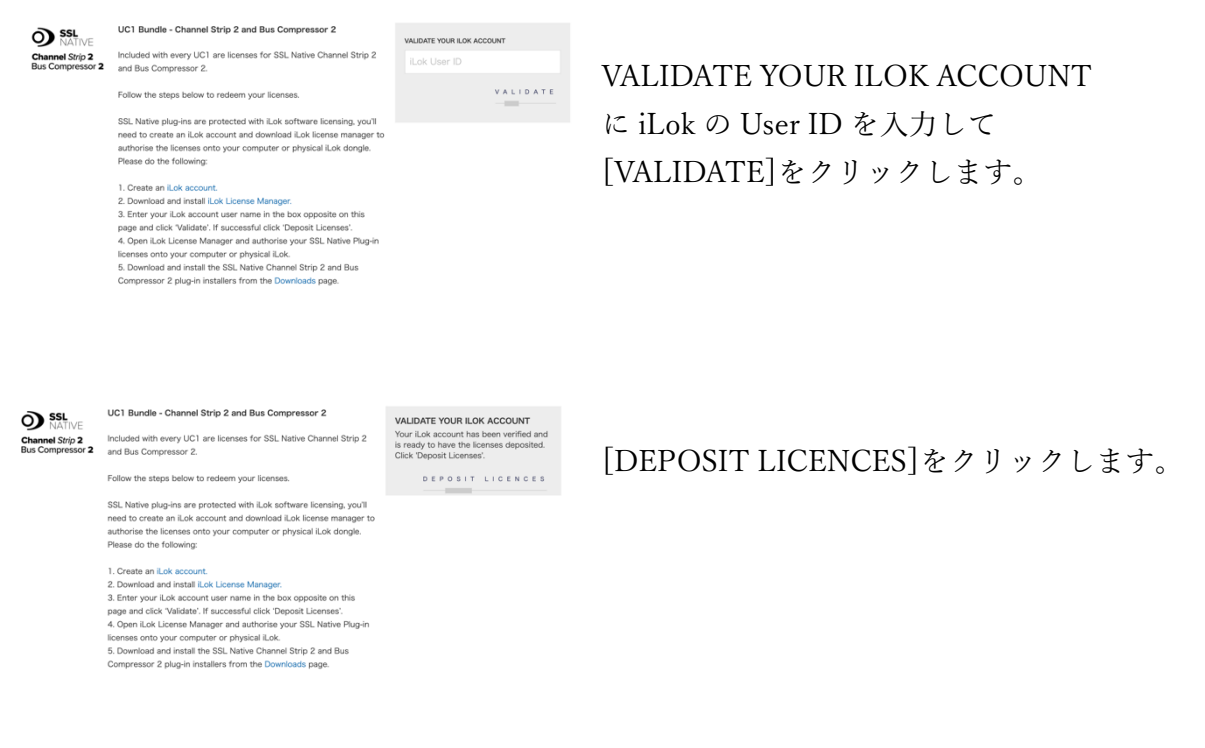

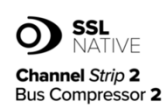

UC1 Bundle - Channel Strip 2 and Bus Compressor 2

Included with every UC1 are licenses for SSL Native Channel Strip 2 and Bus Compressor 2.

Follow the steps below to redeem your licenses.

SSL Native plug-ins are protected with il ok software licensing, you'll need to create an iLok account and download iLok license manager to authorise the licenses onto your computer or physical iLok dongle Please do the following:

1. Create an iLok account. 2. Download and install iLok License Manager 3. Enter your iLok account user name in the box opposite on this page and click 'Validate'. If successful click 'Deposit Licenses'. 4. Open iLok License Manager and authorise your SSL Native Plug-in licenses onto your computer or physical iLok 5. Download and install the SSL Native Channel Strip 2 and Bus Compressor 2 plug-in installers from the Downloads page.

上記作業により SSL Native のライセンスが SSL より iLok 社様のライセンスの 管理サーバーに送付されます。

インストール済みの iLok License Manager アプリを開きます。 左上方の[Sign In]を押して User ID とパスワードを入力しサインインします。 転送されたライセンスが表示されているのでライセンスを使用可能にするため以下の ように Activate を⾏います。

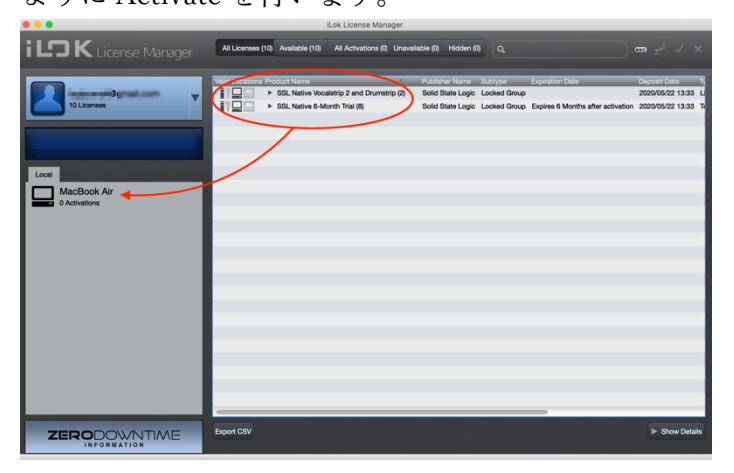

SSL Native のライセンスを左下の任意の場所にドラ ッグ&ドロップします。 USB スティックの iLok をお持ちの方はそちらでも 構いません。

この作業でライセンスが任意の場所に Activate (使用可能) されます。

御⾃分のライセンスを Local から iLokUSB スティックに移動したい場合は、左下の

Activate されているライセンスを右クリックして一旦 Deactivate すると、また任意の場所に Activate でき ます。

# ※Local のコンピュータ本体にライセンスがある場合、コンピューターの故障及び OS のアップデート等で ライセンスが認識できなくなる恐れがありますので、iLokUSB スティック上にライセンスを Activate する 事をお勧めします。

※SSL Native Plug in は Cloud 上には Activate できません。

The iLok licenses have now been deposited into ip **CARD COMPANY** 

# 3. SSL プラグインのインストール

ライセンスの Activate が完了したら、SSL Native plugin のアプリケーションをインストールします。 SSL のダウンロードページよりインストーラーをダウンロードします。

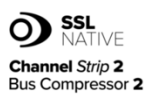

#### UC1 Bundle - Channel Strip 2 and Bus Compressor 2

Included with every UC1 are licenses for SSL Native Channel Strip 2 and Bus Compressor 2.

Follow the steps below to redeem your licenses.

SSL Native plug-ins are protected with iLok software licensing, you'll need to create an iLok account and download iLok license manager to authorise the licenses onto your computer or physical iLok dongle. Please do the following:

1. Create an iLok account. 2. Download and install iLok License Manager. 3. Enter your iLok account user name in the box opposite on this page and click 'Validate'. If successful click 'Deposit Licenses'. 4. Open iLok License Manager and authorise your SSL Native Plug-in licenses onto your computer or physical iLok. 5. Download and install the SSL Native Channel Strip 2 and Bus Compressor 2 plug-in installers from the Downloads page

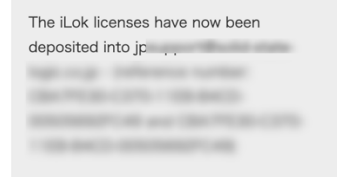

## [Downloads]をクリックします。 Download ページへ移動します。 Select Product で[Plug-ins]を選びます。

Find your SSL Product Downloads using the list below.

You can now use our SSL Download Manager to download and manage your SSL plug-ins!

Select Product

Plug-ins

**SSL Download Manager** 

Download **C** 

#### LOAD MORE ÷

「SSL Download Manager」をダウンロードします。 これは多種類な SSL プラグインのダウンロードやインストールを管理するためのアプリケーションです。

インストーラーを開き指⽰に従ってインストールします。

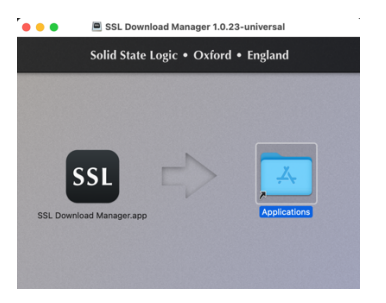

インストール終了後アプリケーションを開きます。

## SSL Download Manager

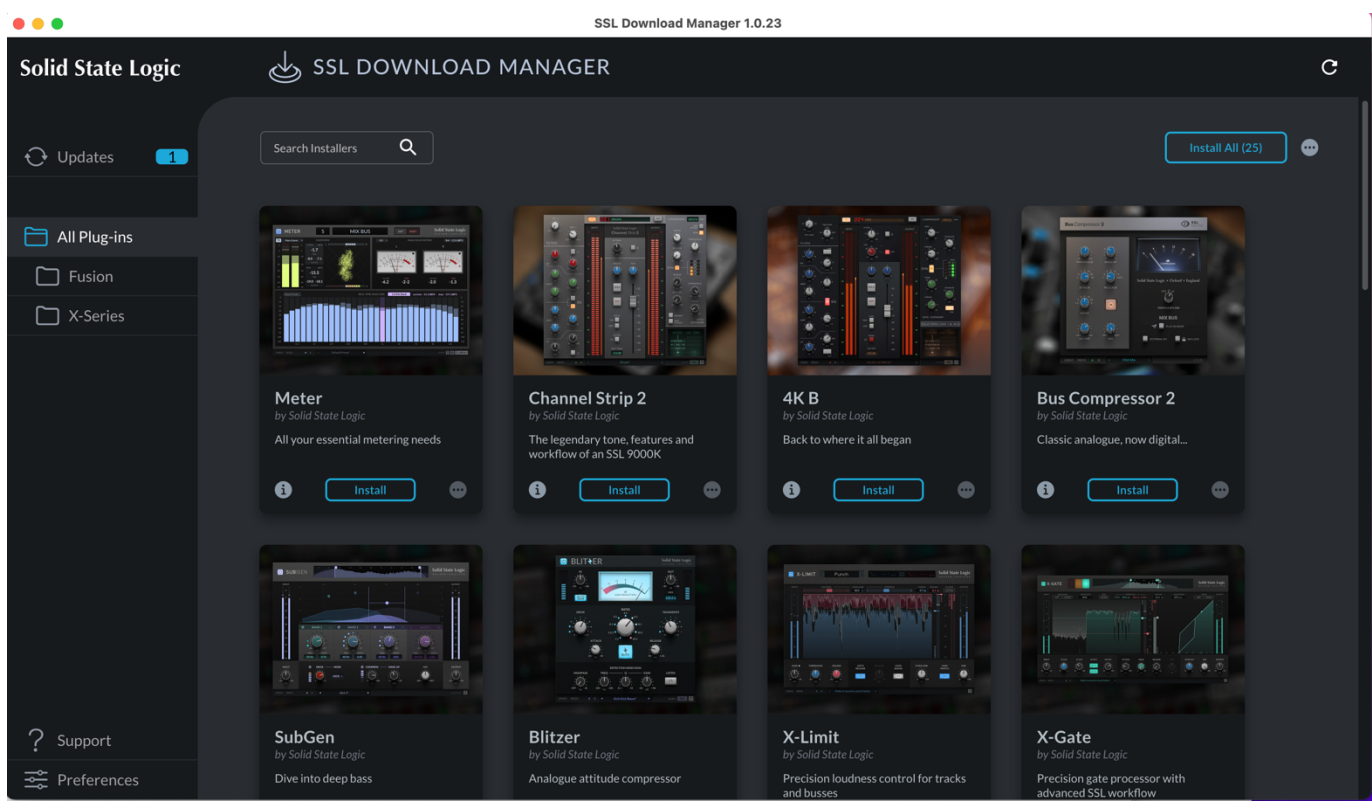

SSL2, SSL2+, SSL12, UF8 の場合:

永久ライセンスがバンドルされているプラグインは 「Vocal Strip2」と「Drum Strip」です。

## UC1 の場合:

永久ライセンスがバンドルされていてダウンロードが必須なプラグインは 「SSL Native Bus Compressor2」 「SSL Native Channel Strip2」「4K B」です。

## UF1の場合:

永久ライセンスがバンドルされているプラグインは 「Meter」です。

「All Plug-ins」の中より上記機種に対応したプラグインをインストールします。 必要なプラグインの「Install」をクリックします。(以下の写真では 4KB)

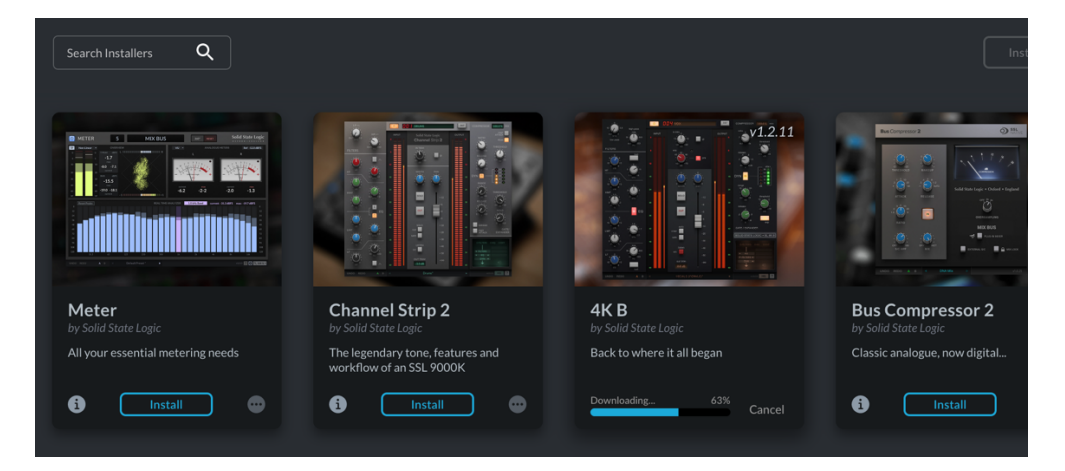

ダウンロードが終わると⾃動でインストールします。

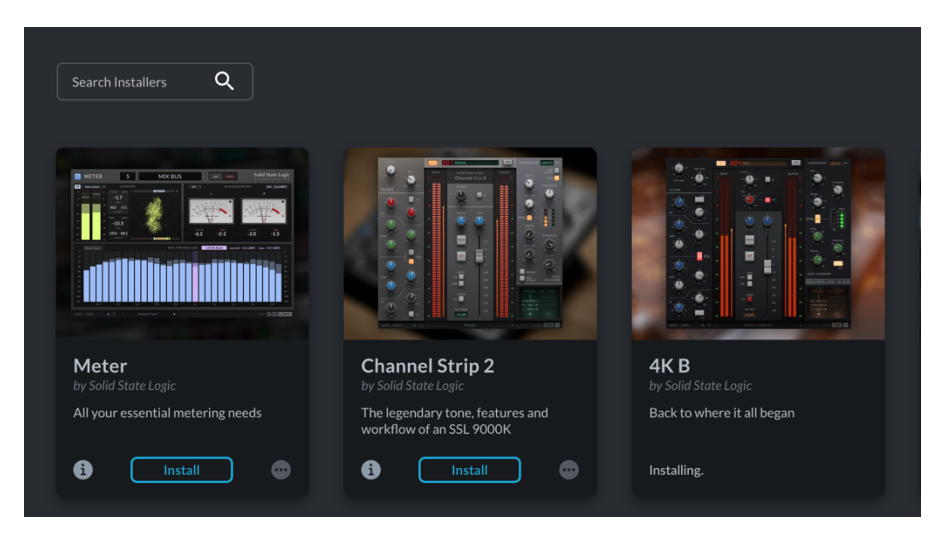

# アンインストールする場合は

プラグインの右下の Menu の中から「Uninstall」を選択します。

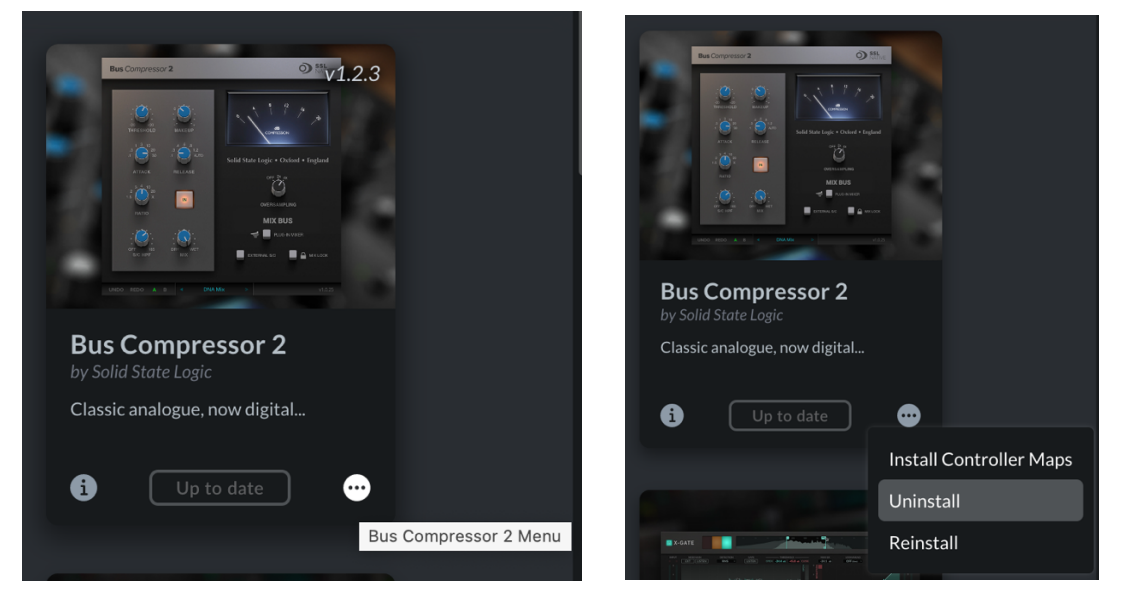

# インストール完了後、DAW を開きます。

Plug-in から選択すると

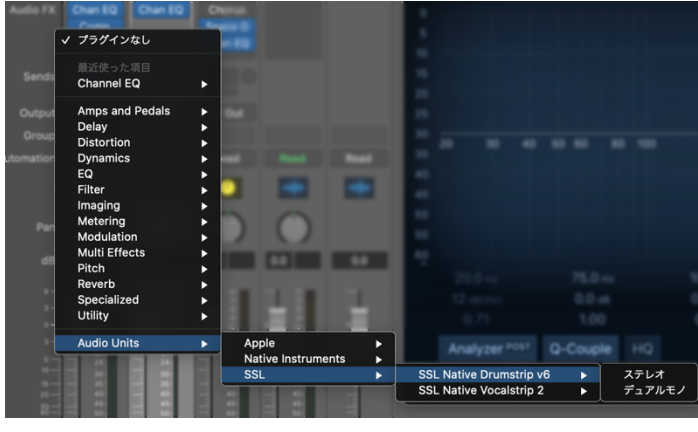

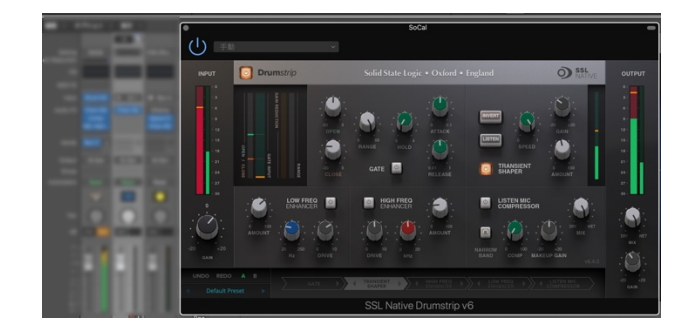

使⽤可能となります。

## その他のダウンロード方法

上記以外にも SSL の website から直接ダウンロードする方法もあります。

https://www.solid-state-logic.co.jp/

各プロダクトページの Download からもダウンロード可能です。

例えば

https://www.solid-state-logic.co.jp/products/uf1?tab=download

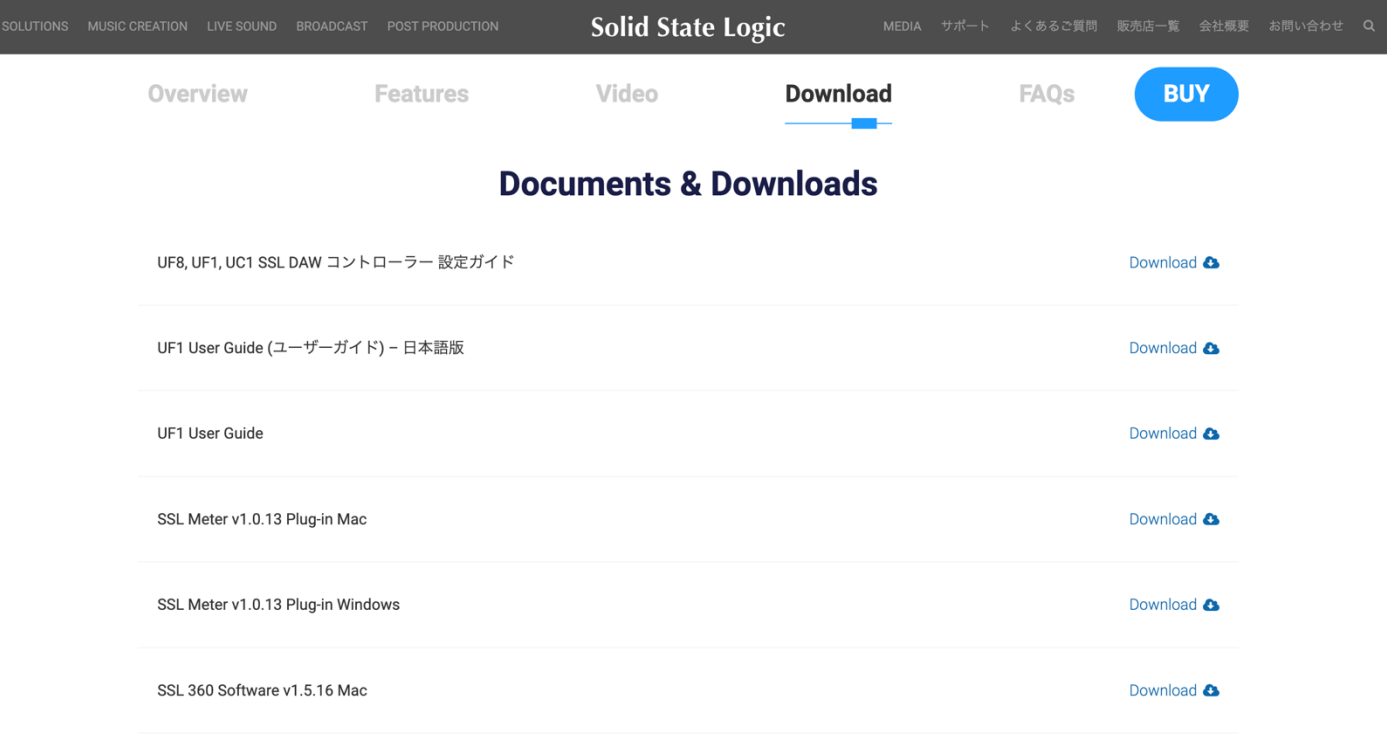

#### SSL プラグインインストーラのダウンロードが完了したら開きます。

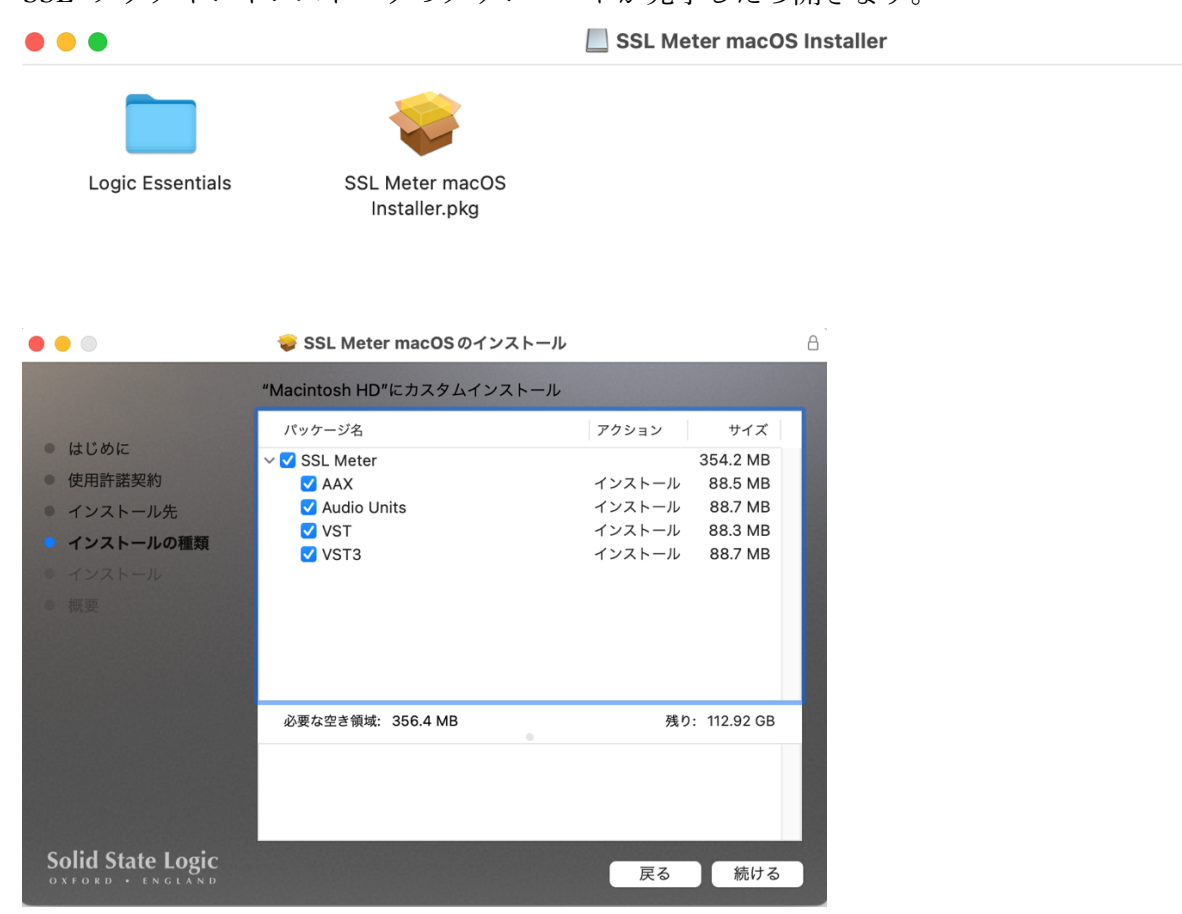

この状態で各プラグインの左の展開ボタンを押して必要な物だけインストールする事 も可能です。その場合インストールしない物は青色のチェックを外してください。 DAW が Logic の場合は「Logic Essentials」内の pkg もインストールしてください。

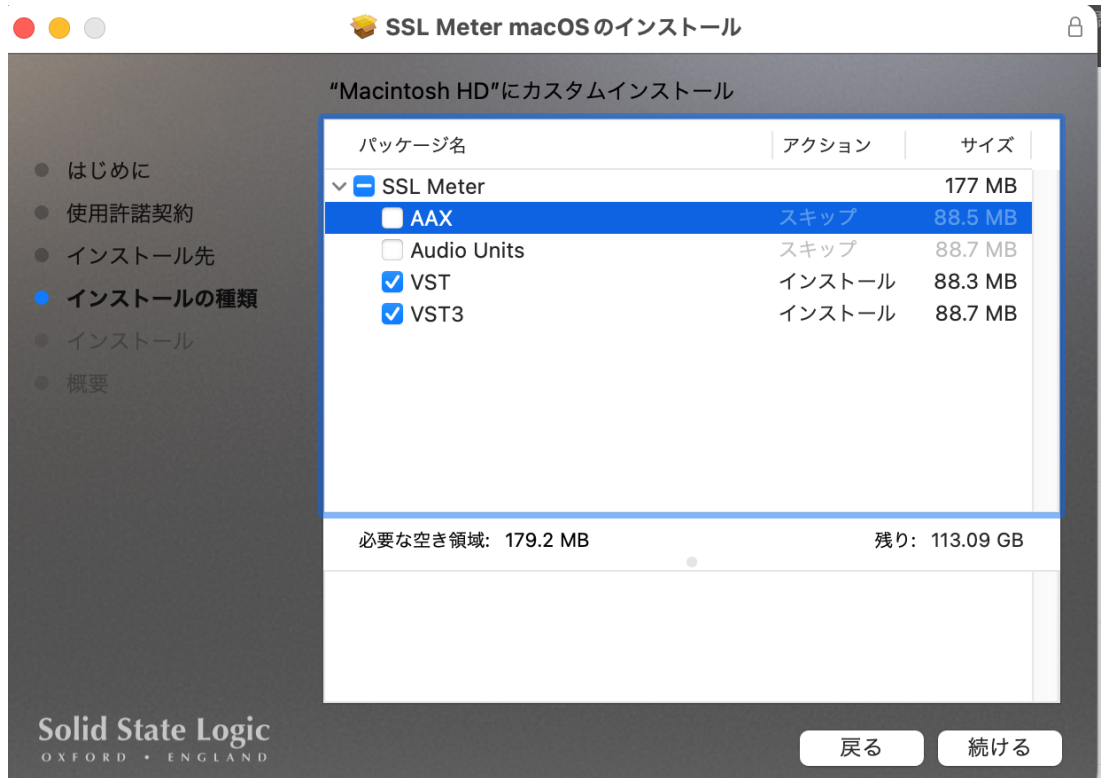

※ご使用になる DAW が「AAX」,「Audio Units」,「VST」,「VST3」の何れに対応するかはそれぞれ御確 認ください。